## How to sync ClassLink and your Google account

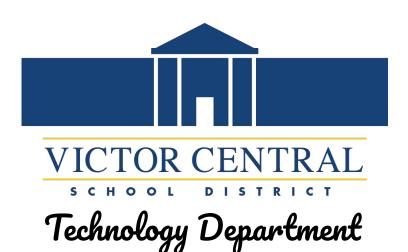

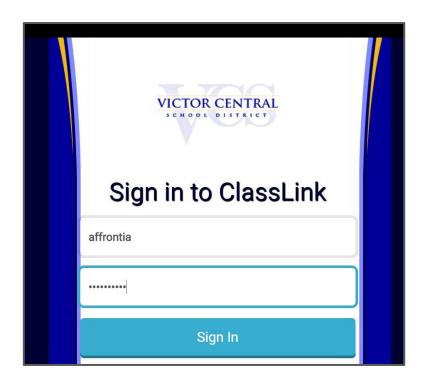

Step 1: <a href="https://launchpad.classlink.com/victorcsd">https://launchpad.classlink.com/victorcsd</a>

Step 2: LOGIN to with your victor credentials For example:

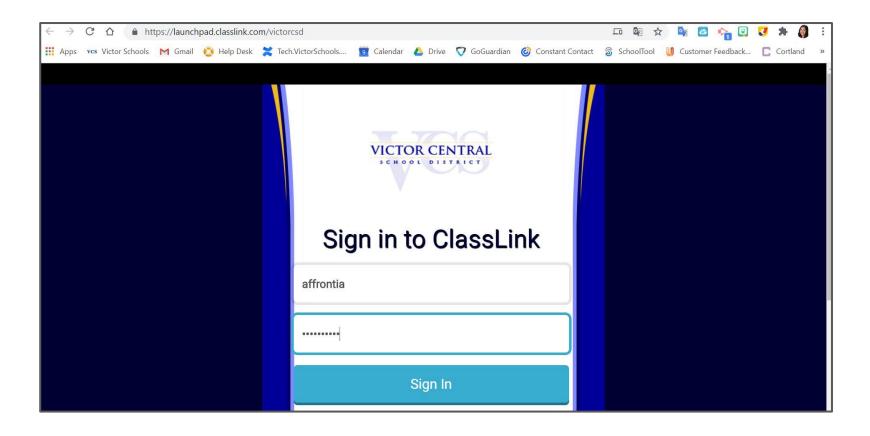

Step 3: Once logged in, click my profile in the top right corner

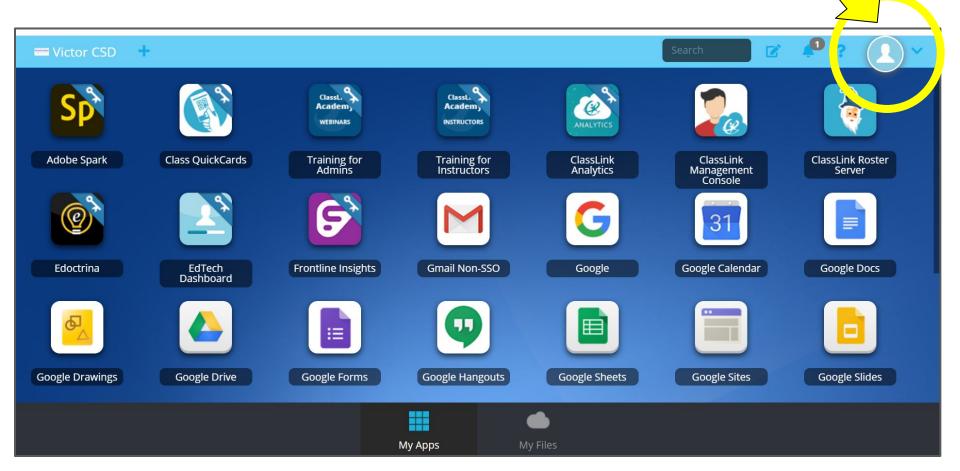

Step 4: Click SETTINGS

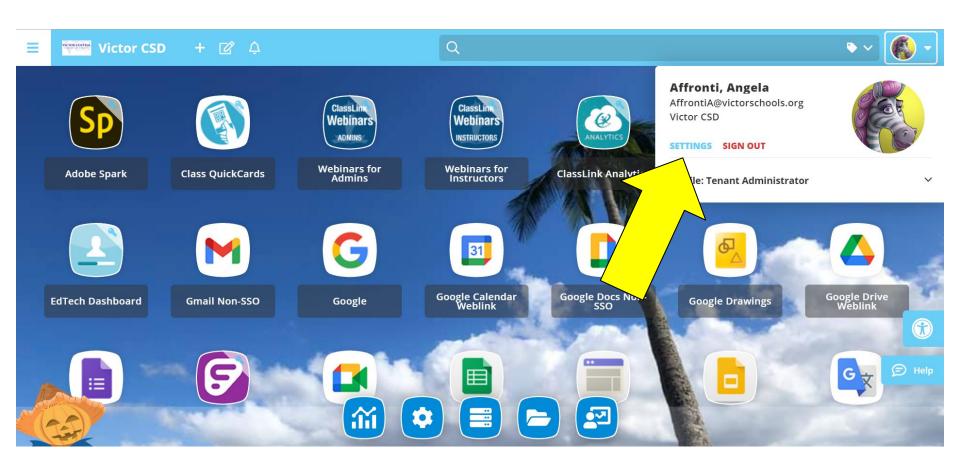

## Step 4: Click Sign In Options

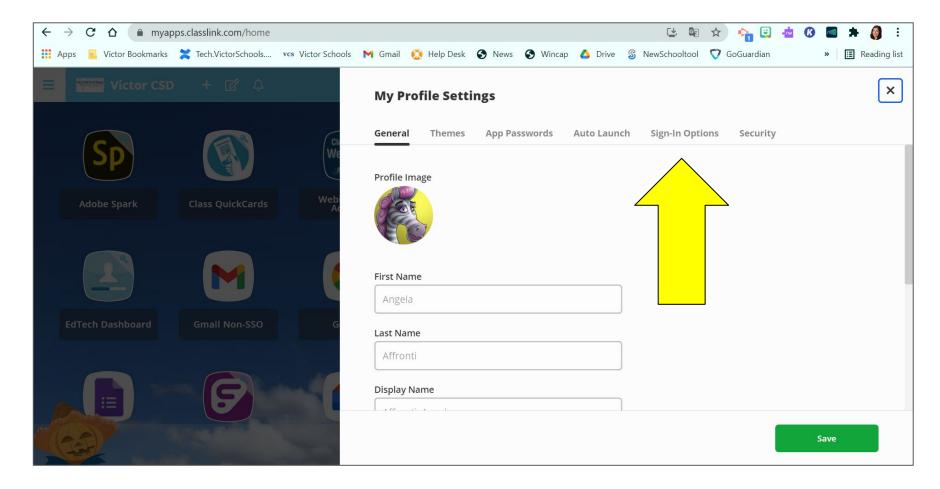

Step 5: Click the link button under the G (note yours will not be red)

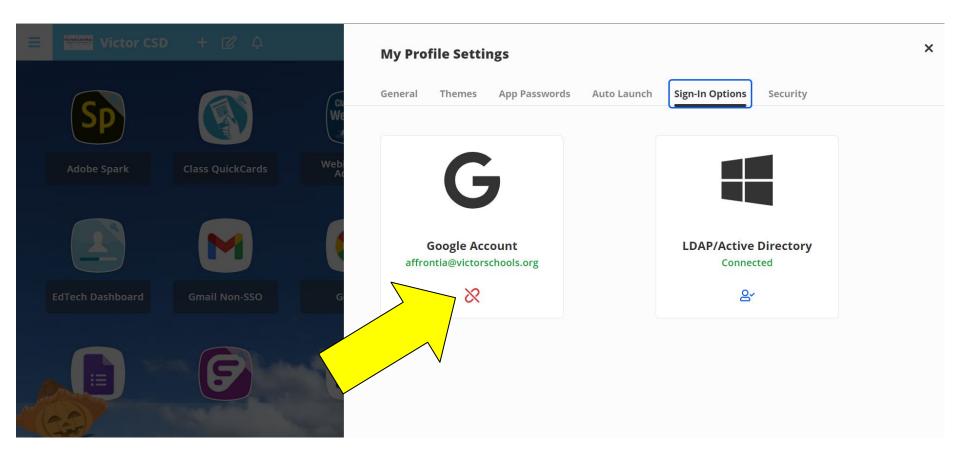

Step 6: Your account is now connected with Google. Navigate back to classlink

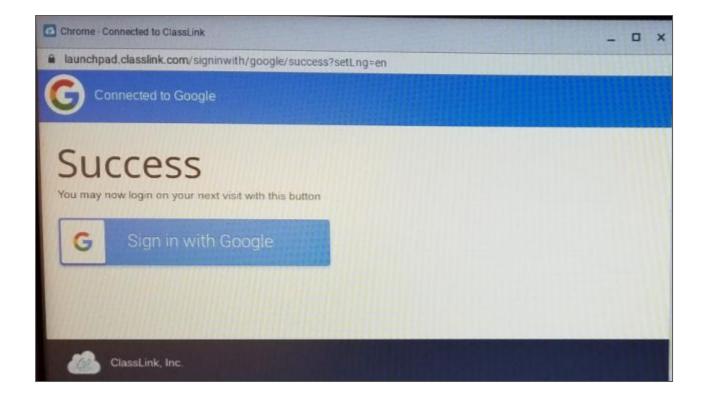

Step 7: From now on, when you use Classlink, login with GOOGLE!

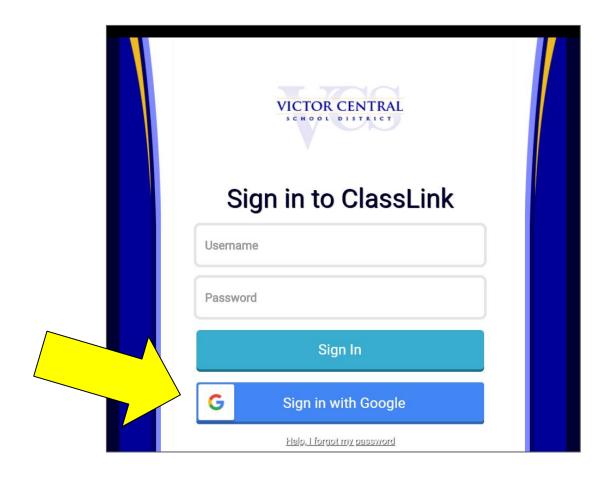